# EA-4000 SCPI USER GUIDE

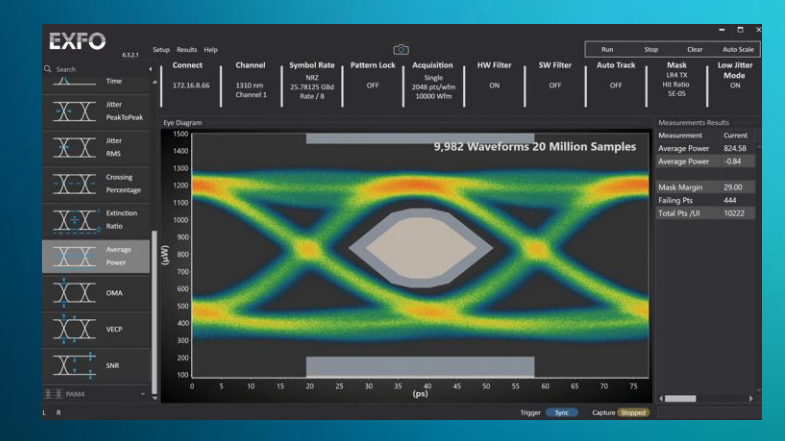

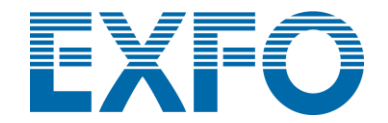

# How to control EA with VISA resource name

### Please fallow this SOP

- 1. Open the INO-EA GUI which you are using
- 2. Select from system bar [Setup]  $\rightarrow$ [Config VISA]
- 3. Copy VISA resource name
- 4. Paste VISA resource name into your program

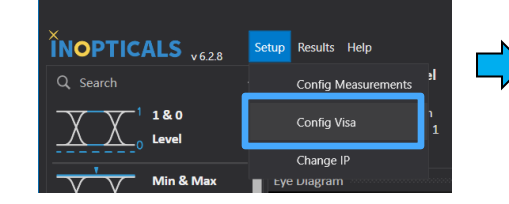

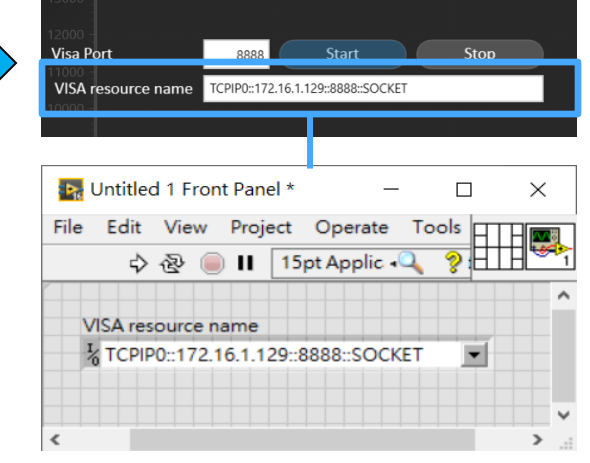

### Setup for API to control EA7000 on PC

Before SCPI to control EA7000, please open EA7000 GUI and connect the EA7000

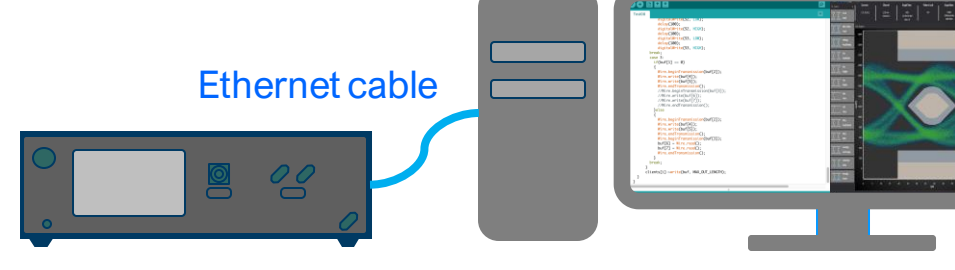

### **Reset**

### ➢ \*RST

It should be used with OPC Query

### **OPC Query**

If you set multiple commands at the same time, you must use OPC

➢ \*OPC

➢ \*OPC?

### **Identification Query**

➢ \*IDN?

### **RunCapture**

Start to capture signal

➢ :RUN

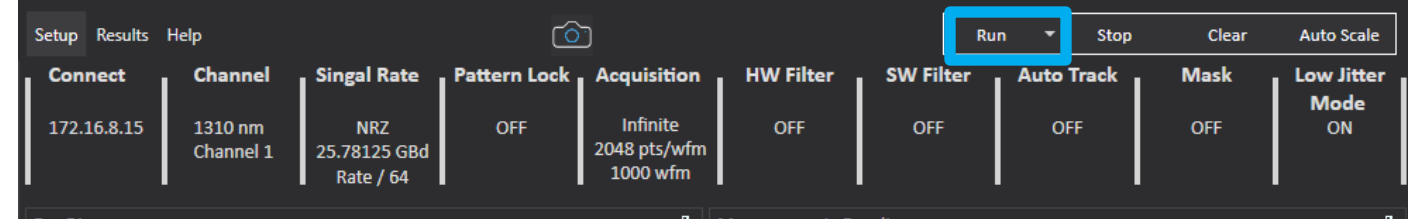

### **ClearData**

Clear eye diagram and measurement results

➢ :CDISplay

### rôn Setup Results Help Run Stop Clear **Auto Scale Mask Connect** Channel **Singal Rate Pattern Lock**, Acquisition **HW Filter SW Filter Auto Track Low Jitter Mode** 172.16.8.15 **OFF** Infinite OFF OFF **OFF** 1310 nm **NRZ OFF** ON 2048 pts/wfm Channel 1 25.78125 GBd 1000 wfm **Rate / 64**

### **AutoScale**

Scale eye diagram automatically

➢ :AUToscale

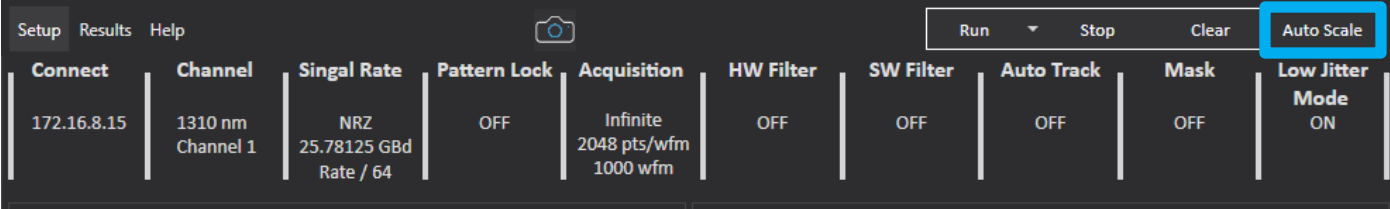

### **Channel Select**

Configure EA7000 channel settings.

➢ :WAVelength:VALue 1310E-9

Supported wavelength: 850 1310 1550 (nm)

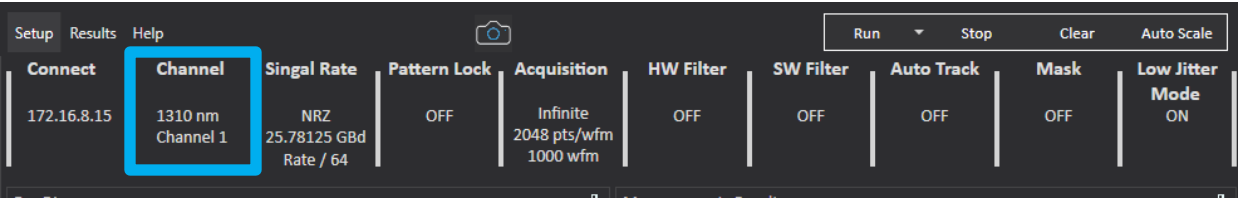

### **Acquisition Waveforms**

Configure EA7000 waveforms settings.

➢ :WAVeforms 1000

Waveform number should ≥ 1000

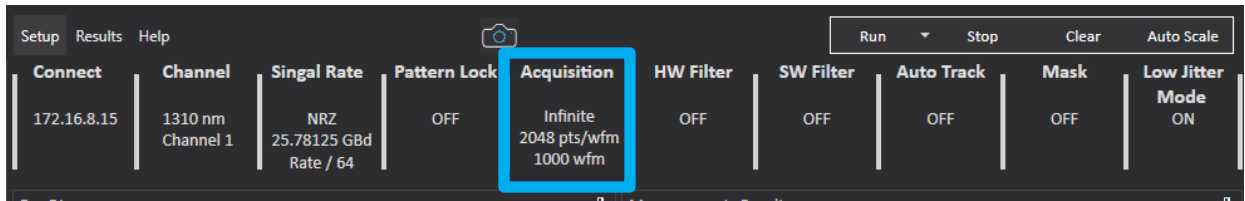

### **EnableMeasurements**

Enable measurement items

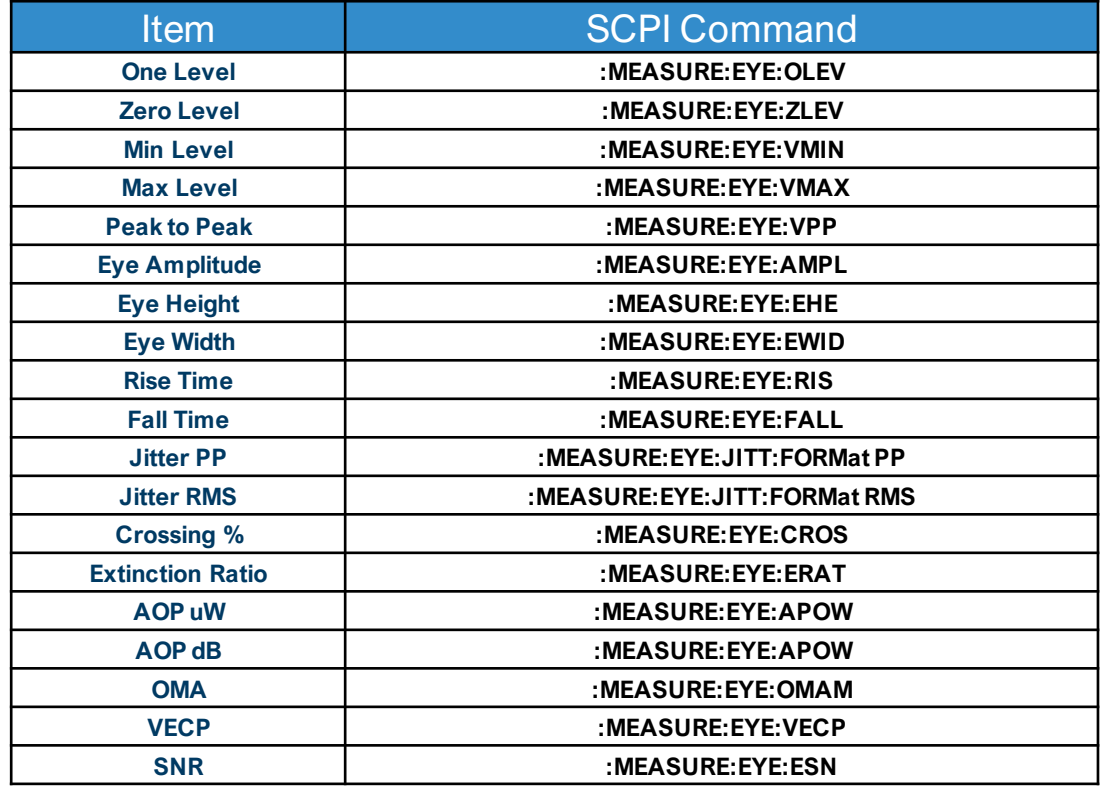

### **GetMeasurements**

Get the measurement results

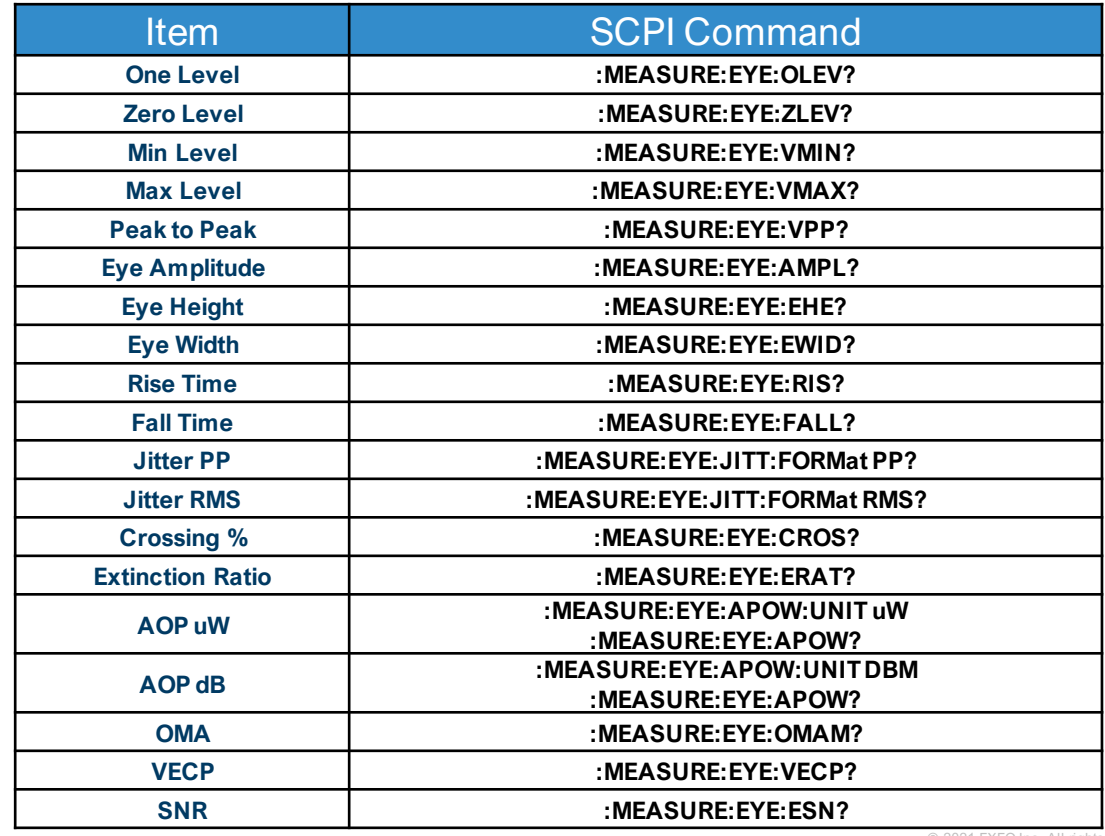

### **SavePic**

Capture GUI screen and save it

➢ :DISK:SIMage:FNAMe "D:\SFPPLUS EYE\12345.JPG"

"D:\SFPPLUS EYE\12345.JPG": Path of saving picture